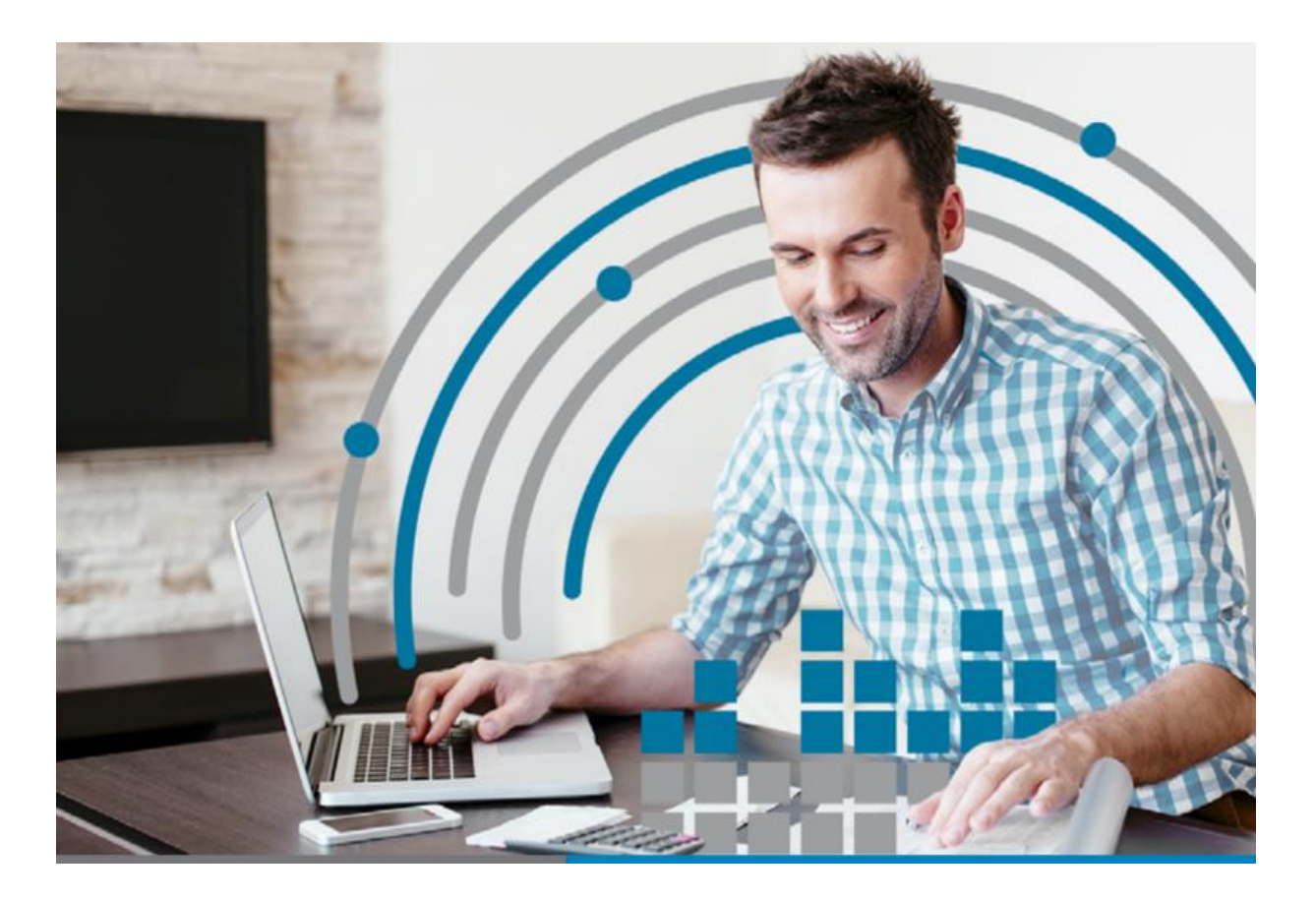

# **LP CONTABILIDAD**

**Actualización V7.4**

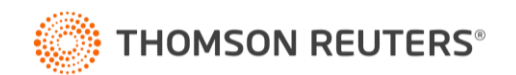

#### **LP CONTABILIDAD**

#### **Retención Préstamo Tasa Cero**

#### **1.- Introducción**

Esta actualización se debe al cambio de normativa dispuesta por el SII, en la cual se debe realizar una Retención adicional de tasa 3% que debe ser efectuada a contar del 01-09-2021 hacia las persona que hayan obtenido el préstámo tasa cero en el ingreso de retenciones de rentas del articulo 42 n°2 Ley de Renta (Libro de Retenciones).

Por lo que hemos preparado este manual que les permitirá comprender los cambios desarrollados en el software.

**2.- Normativa Asociada:**

Resolución Exenta SII N° 110 (2021) [https://www.sii.cl/normativa\\_legislacion/resoluciones/2021/reso110.pdf](https://www.sii.cl/normativa_legislacion/resoluciones/2021/reso110.pdf) Ley 21.252 <https://www.bcn.cl/leychile/navegar?idNorma=1147923> Ley 21.242 <https://www.bcn.cl/leychile/navegar?idNorma=1146920> Resolución Exenta SII N° 92 (2020) [https://www.sii.cl/normativa\\_legislacion/resoluciones/2020/reso92.pdf](https://www.sii.cl/normativa_legislacion/resoluciones/2020/reso92.pdf)

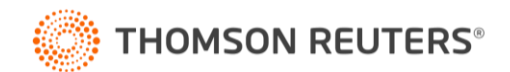

## **3.-Modificaciones**

## **Paso 1 Configuración de Cuenta**

Definición Cuentas Básicas.

En el menú "Configuración – Configuración Inicial" se debe entrar a "Definir Cuentas Básicas"

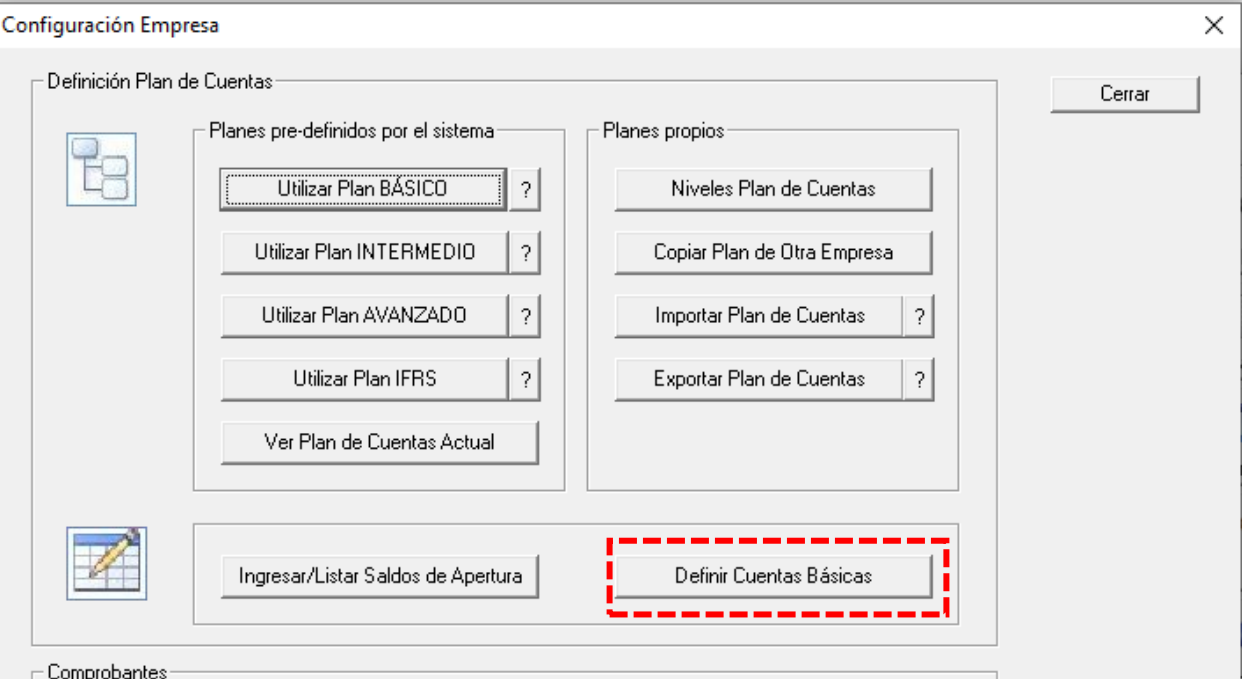

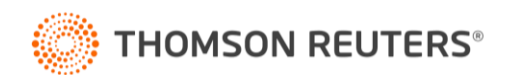

#### En la pestaña "Otros" para configurar la cuenta contable para la "Retención 3% Préstamo Tasa Cero Libro de Retenciones"

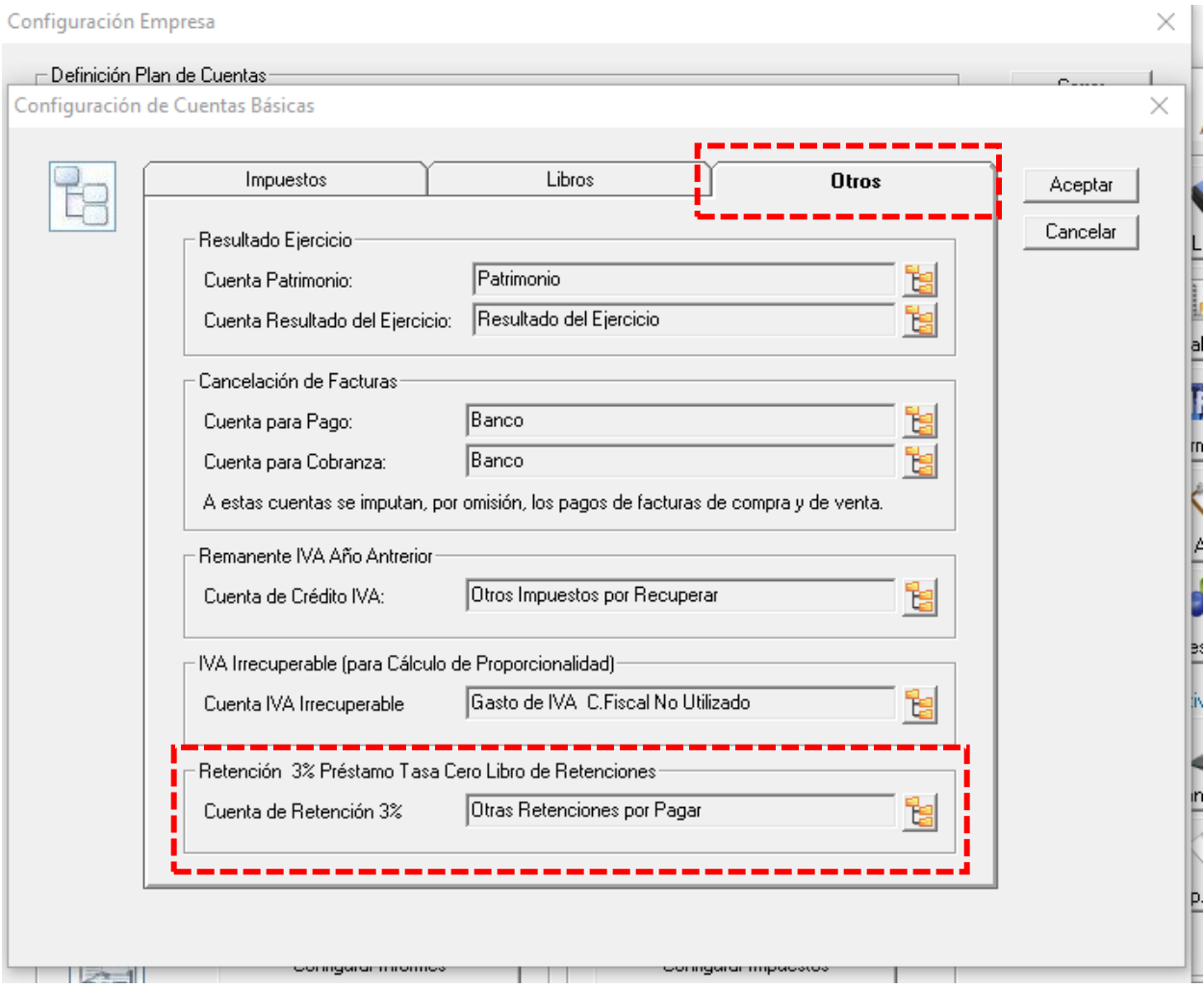

Sin esta configuración no se podrá efecutar ingreso de informacion de Retención del 3% Préstamo Solidario en el Libro de Retenciones a partir de septiembre 2021.

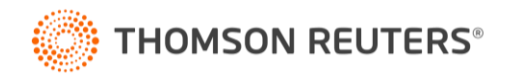

## **Paso 2 Configuración de Entidades**

Configurar Entidades.

#### En el menú "Definiciones " se debe entrar a "Entidades Relacionadas"

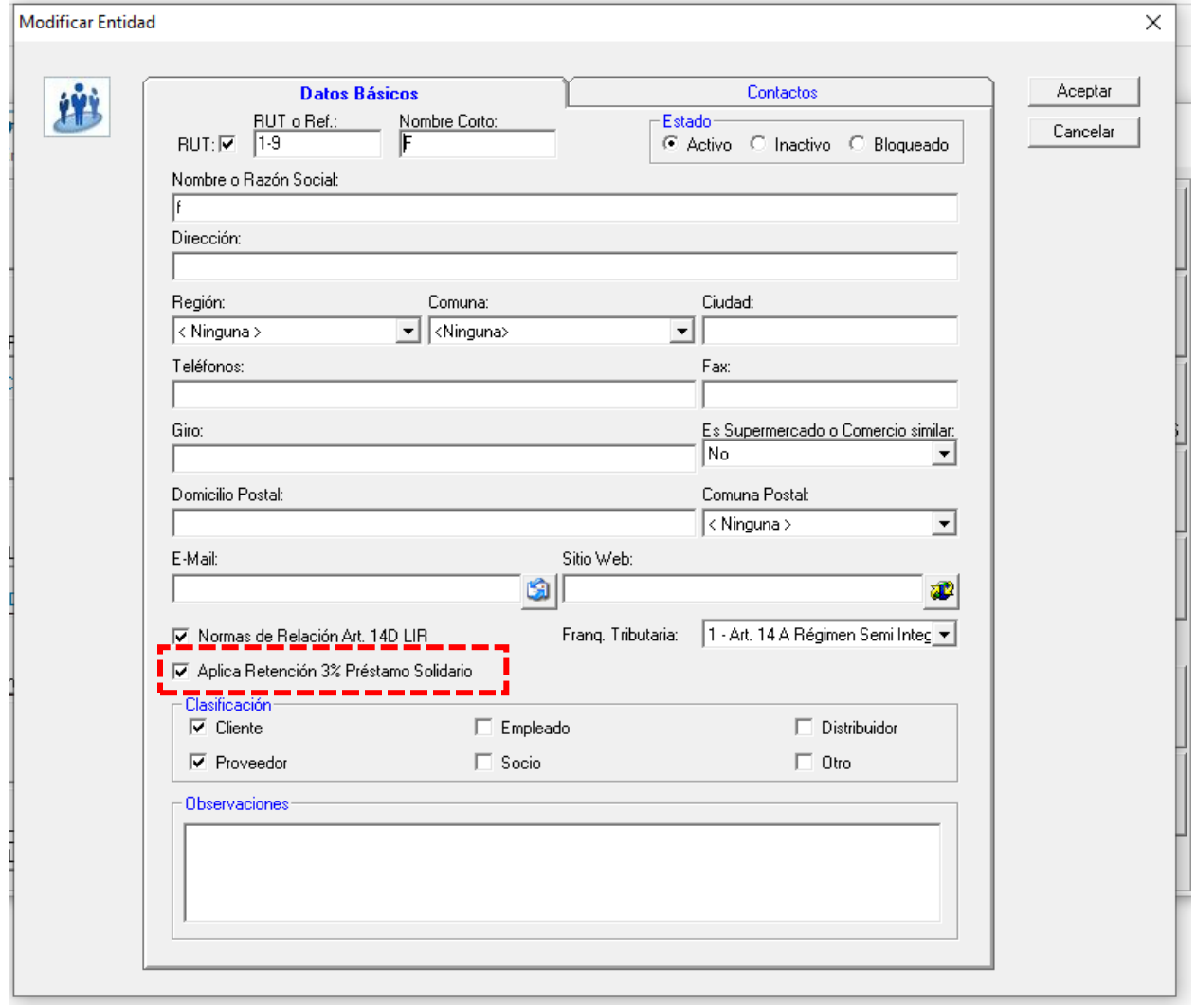

Se debe marcar el ticket para que la Entidad (RUT) se aplique "Retención del 3% Préstamo Solidario".

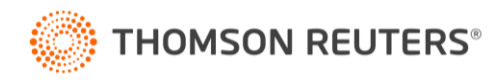

#### **Paso 3 Libro de Retenciones**

Ingreso de Información (Manual)

Se debe ingresar en el Libro de Retenciones desde el mes de septiembre 2021 e ingresar la información respectiva al Libro (sistema calcula el 3% en base al monto Bruto ingresado).

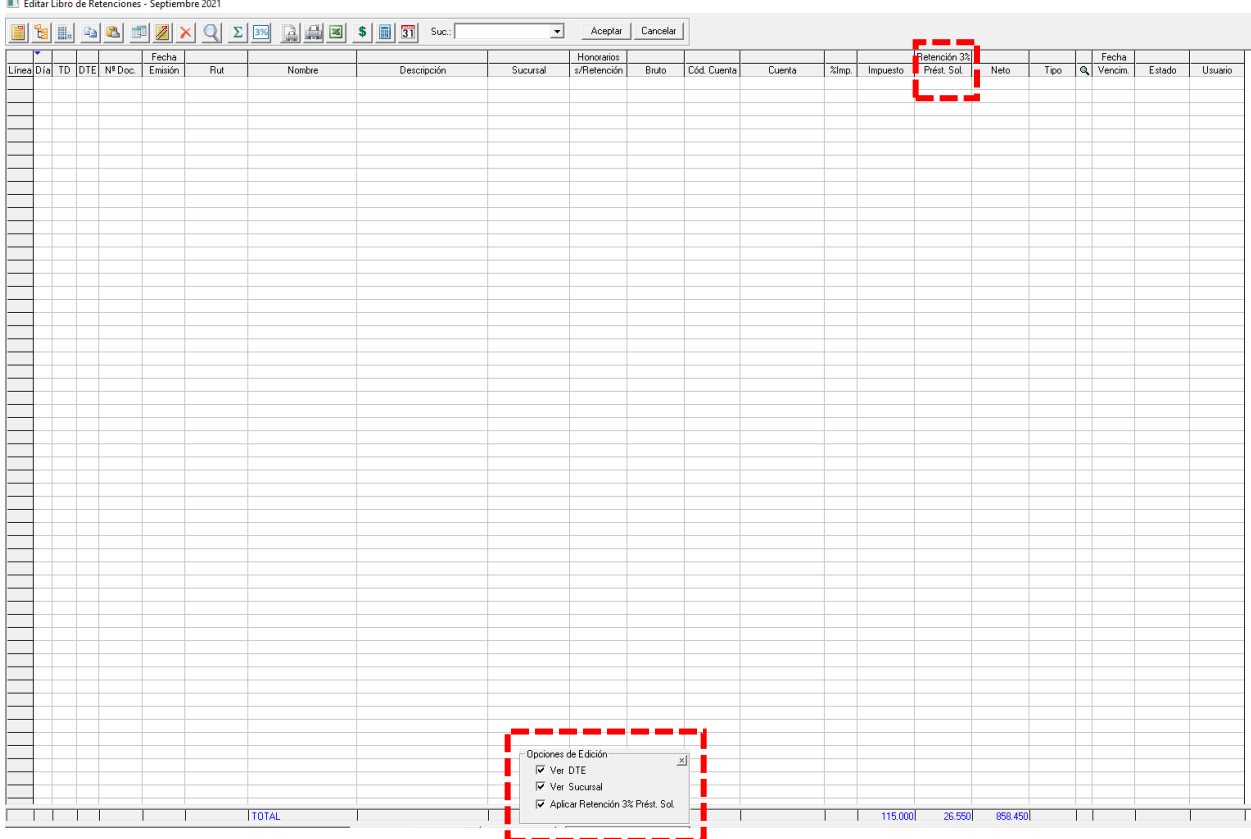

Previamente abajo en "Opciones de Edición" se debe habilitar la columna "Aplicar Retención 3% Prest. Sol."

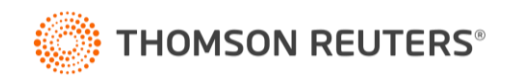

## Ingreso de Información (Capturar)

Dentro del Libro de Retenciones (Capturar) se agregó la columna "Retención 3%".

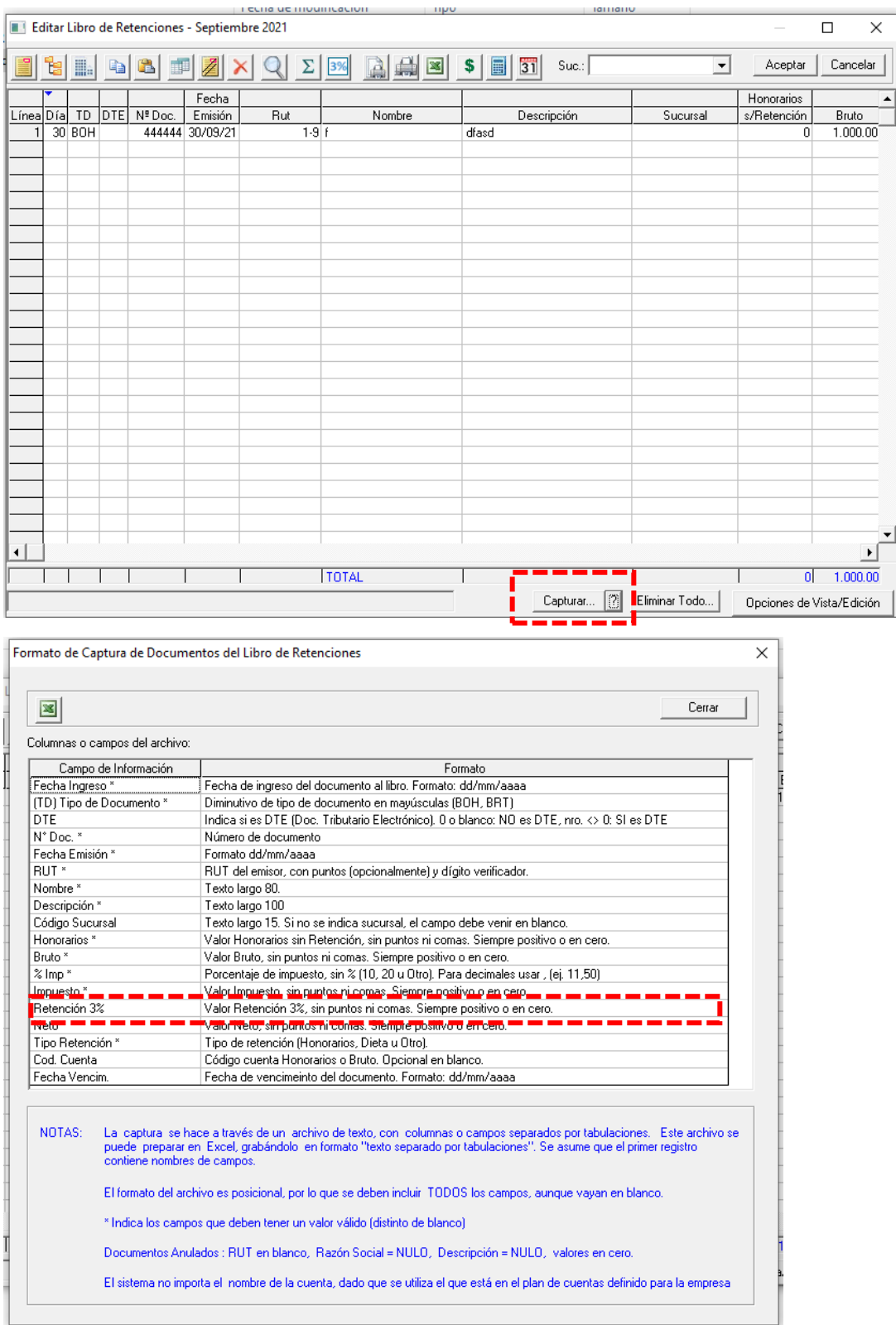

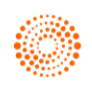

## **Paso 4 Centralización y Resumen**

Luego de ingresar el respectivo documento al Libro de Retenciones, se procede a la centralizacion en el Libro Diario.

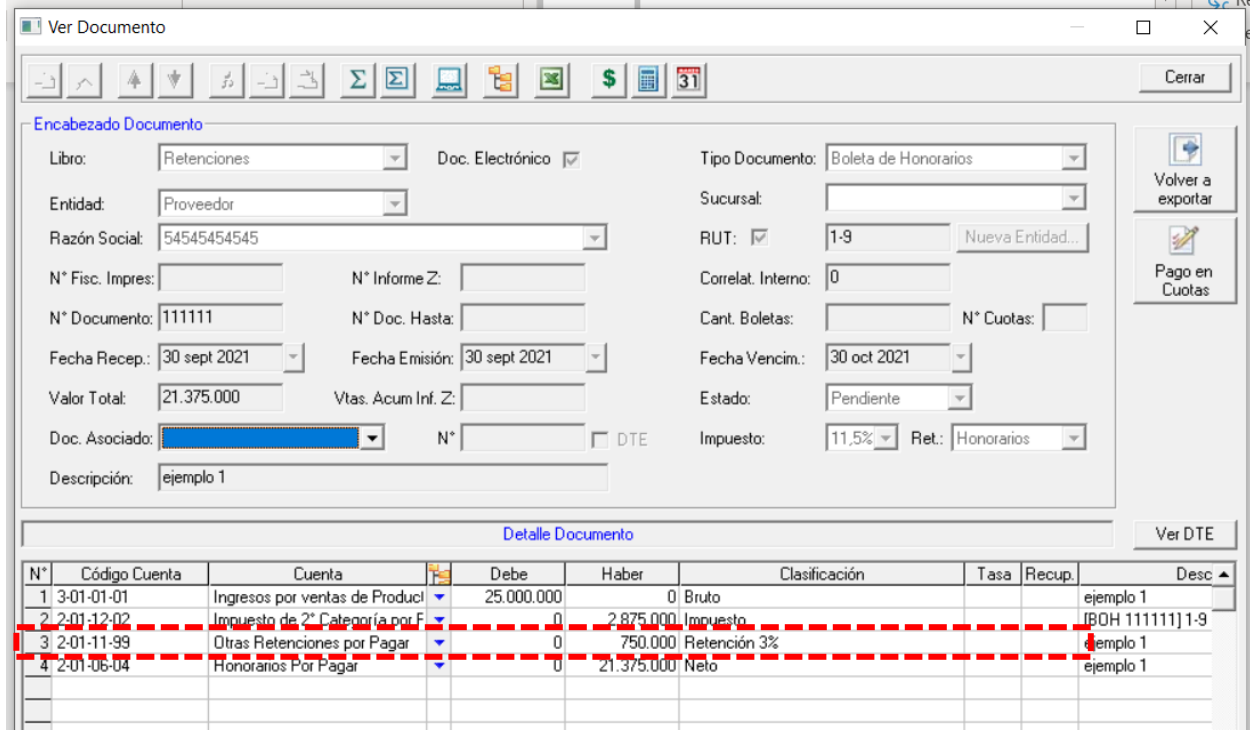

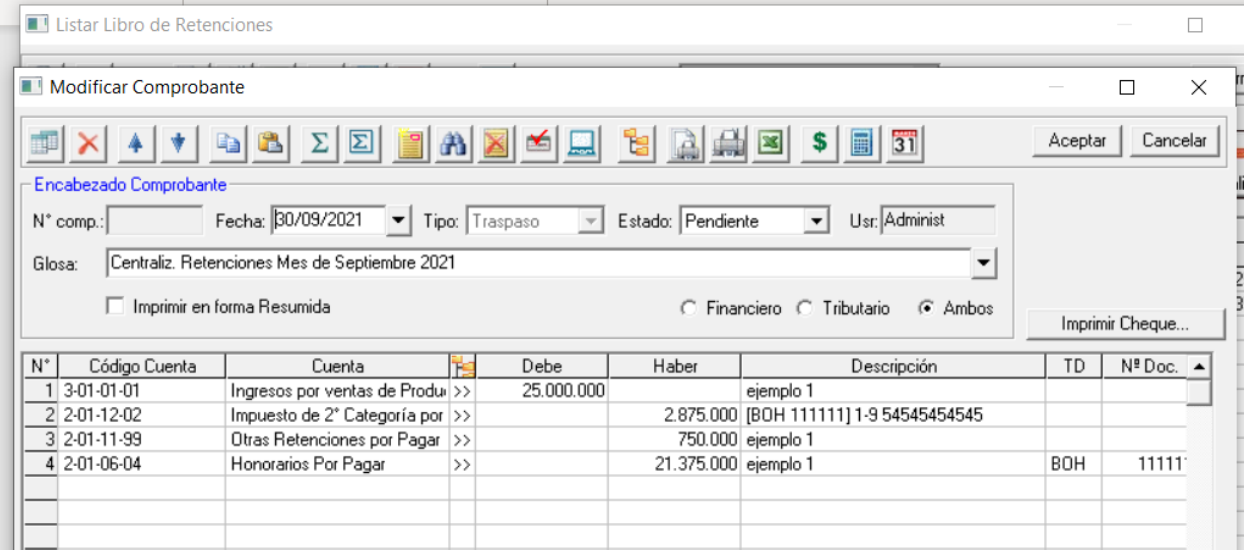

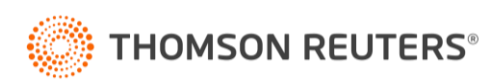

#### **3.-Traspaso a HR F29 (HR IVA)**

Todos los cambios anteriores se verán reflejados en el traspaso al HR IVA (Menú Procesos – Exportar HR IVA) en la siguiente línea.

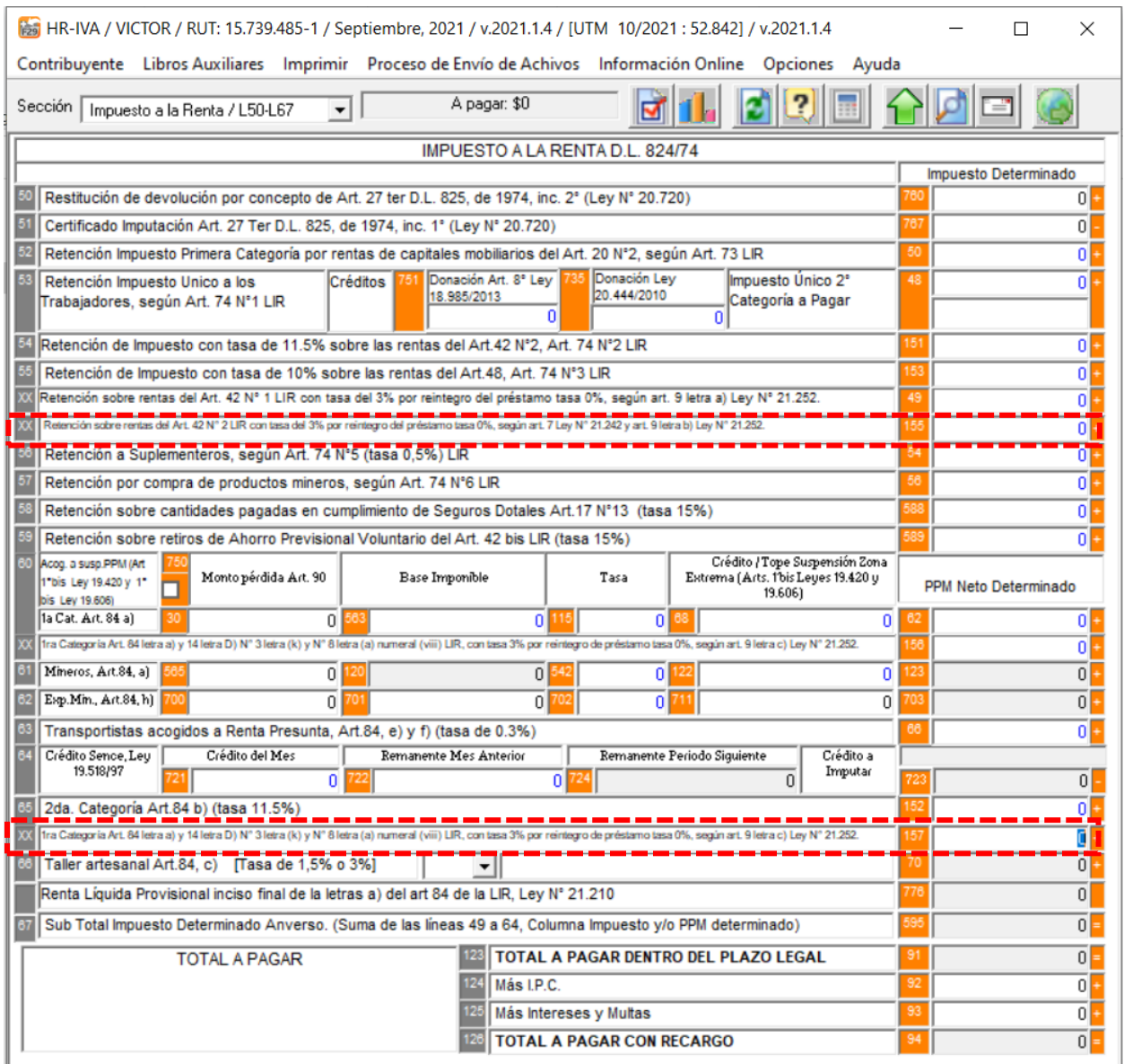

Recordar que debe efectuar el traspaso en LP Conta y luego abrir el HR IVA en el mes indicado.

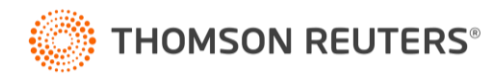

#### **4.-Conexión LP Remuneraciones**

En el Menú Configuración – Configurar traspaso Remuneraciones de debera seleccionar la cuenta para la Retencion del 3% de la información que proviene del traspaso de LP Remuneraciones.

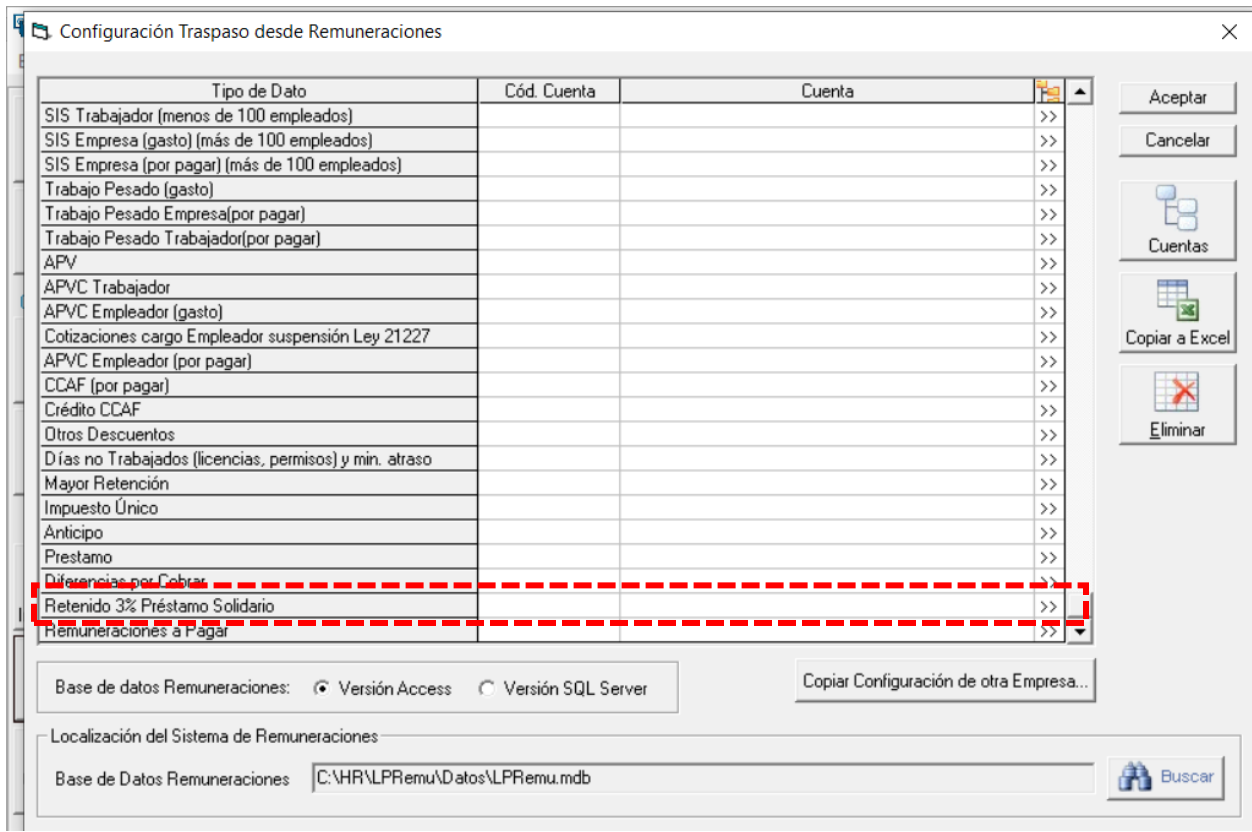

#### **Nota**

Para efectuar los traspasos deberan tener las últimas versiones de LP Remuneraciones y HR IVA disponibles en nuesto sitio web [\(www.hyperrenta.cl\)](http://www.hyperrenta.cl/). Sección "Portal de clientes", "Actualizaciones".

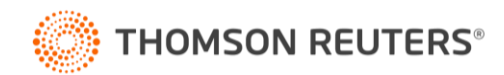